## **Step 1: Establish a Protected Leave Case in EmpCenter**

- > Go to OSU MyTime website: <http://mytime.oregonstate.edu/>
- > Login
- Establish a Protected Leave Case:
	- Select

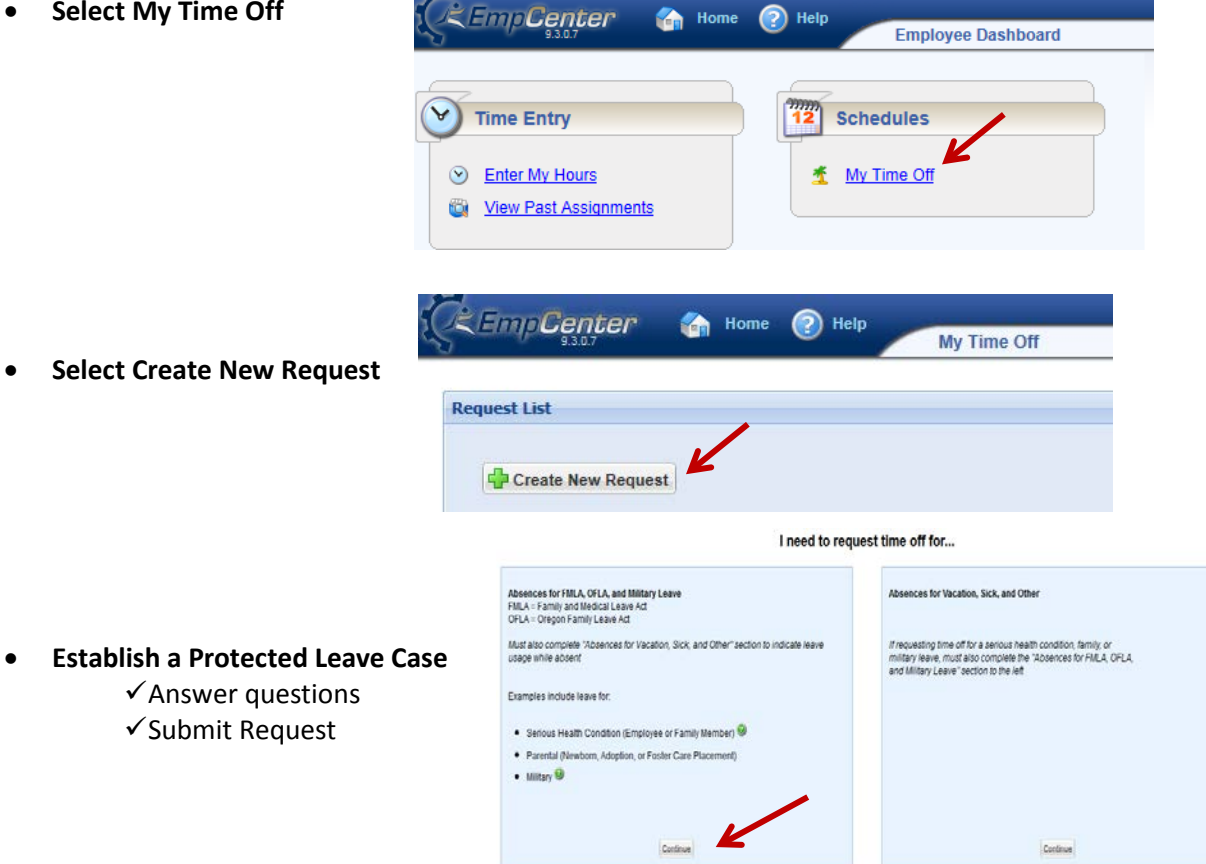

 $[{\color{blue}{{\color{black}{{\color{black}{{\color{$